# **INFOVER**

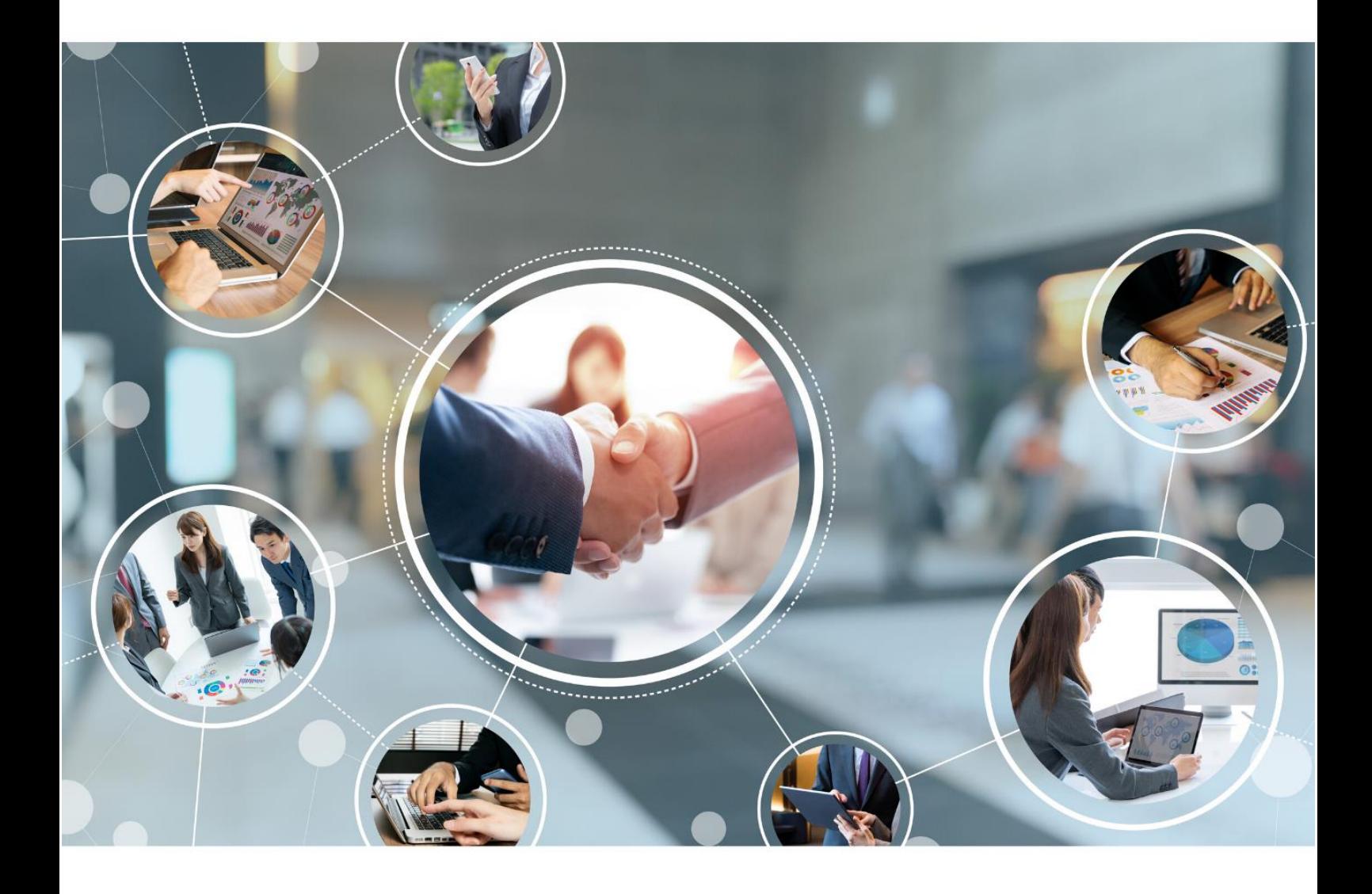

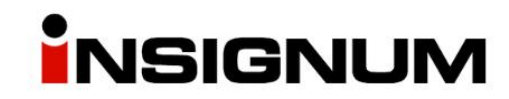

**Instrukcja do wersji iHurt 2023.3**

# Spis treści

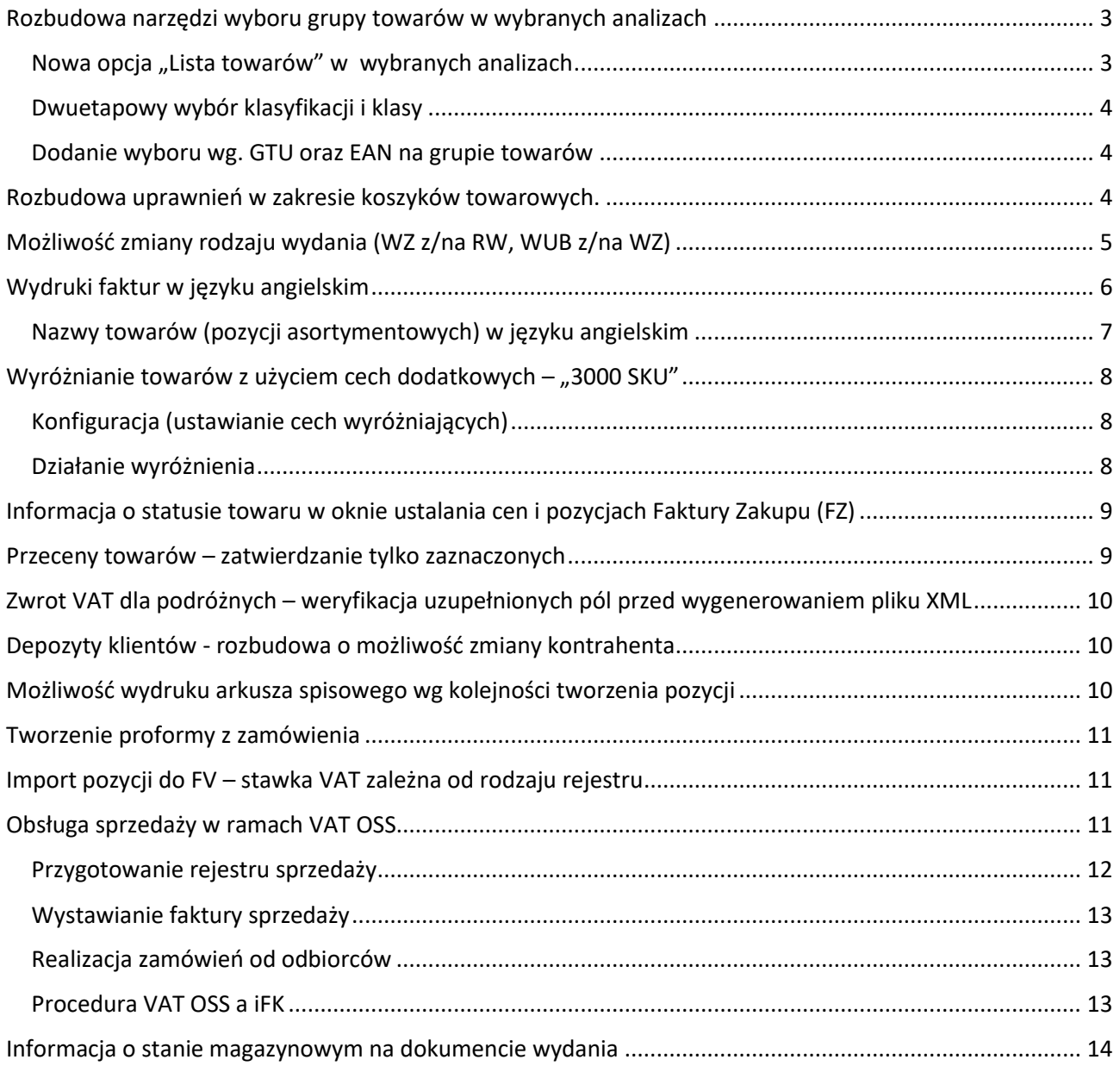

<span id="page-2-0"></span>Poniższy rozdział przedstawia zmiany jakie zostały wprowadzone w ramach usprawnienia wyboru towarów na formularzach pozwalających definiować kryteria do analizy.

## <span id="page-2-1"></span>Nowa opcja "Lista towarów" w wybranych analizach

W wymienionych poniżej **analizach iHurt** zostały **rozbudowane narzędzia wyboru towarów** poprzez dodanie opcji umożliwiającej definiowania **listy towarów** podlegających analizie:

- Przestawna analiza sprzedaży
- Stany i obroty magazynowe
- Analiza sprzedaży wg informacji związanych
- Analiza sprzedaży wg kodów pocztowych
- Dane towarów
- Analiza porównawcza zamówień
- Raport z przecen
- Przychody i rozchody
- Zestawienie dokumentów magazynowych wg informacji związanych

Nowa opcja *<lista towarów>* umożliwia ustalenie grupy analizowanych towarów z wykorzystaniem **kilku różnych kryteriów.**

Opcja działa analogicznie jak np. wybór towarów na listę etykiet do wydruku. Użytkownik **w lewym panelu** ma do dyspozycji różne kryteria sterujące listą towarów do wyboru, **z prawej zaś strony listę wybranych towarów** do analizy

Miedzy panelami są przyciski pozwalające na przenoszenie towarów między listami:

- $\blacktriangleright$  przerzuca wszystkie pozycje z lewej strony na prawą (dodajemy do analizy)
- $\rightarrow$  przerzuca zaznaczone pozycje na prawą do analizy
	- przerzuca zaznaczone pozycje z prawej na lewą (usuwanie towarów z listy do analizy)
- $\blacktriangleleft$  wyrzuca wszystkie pozycje z prawej listy (czyści listę towarów do analizy)

UWAGA: **zaznaczanie kilku pozycji** realizujemy poprzez klikanie lewym klawiszem myszki z wciśniętym klawiszem "Ctrl" albo wciskanie strzałek góra/dół na klawiaturze z wciśniętym klawiszem "Shift"

#### **Kryteria wyboru można dowolnie łączyć**, czyli np.:

- wybrać do anlizy jakąś jedną klasę towarów i dorzucić do niej kilkanaście towarów wyszukanych wg symboli
- wybrać towarów z 3 klas (wybrać pierwszą, dorzucić drugą klasę i potem trzecią)
- wybrać do listy towary z jakiejś klasy i wyrzucić potem z listy kilka towarów, których nie chcemy analizowac … itp.

Przykład na rysunku obok obrazuje wybór do analizy "wiertarek dwubiegowych" i dokładanie do nich "wiertarek udarowych".

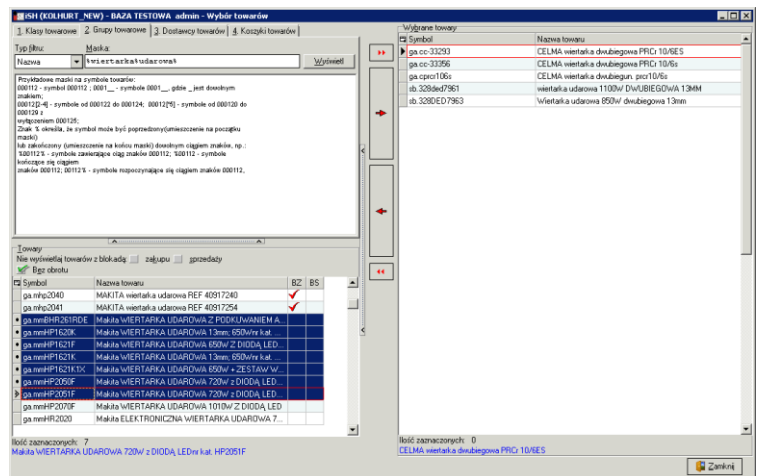

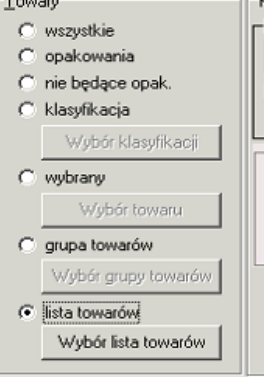

#### <span id="page-3-0"></span>Dwuetapowy wybór klasyfikacji i klasy

Wybór towarów do analizy z wykorzystaniem klasyfikacji (opcja <klasyfikacja>) został przebudowany w taki sposób, że **osobno najpierw wybieramy klasyfikację** a w następnym kroku klasę z tej klasyfikacji (przykład na rysunku obok)

Dzięki temu wybór jest dużo sprawniejszy – ściągamy z bazy iHurt krótką listę samych klasyfikacji a następnie ściągamy tylko listę klas wybranej klasyfikacji.

Dzięki temu samo okienko analizy otwiera się sprawniej, ponieważ nie ma potrzeby "ładowania" na wstępie całego drzewa wszystkich klasyfikacji.

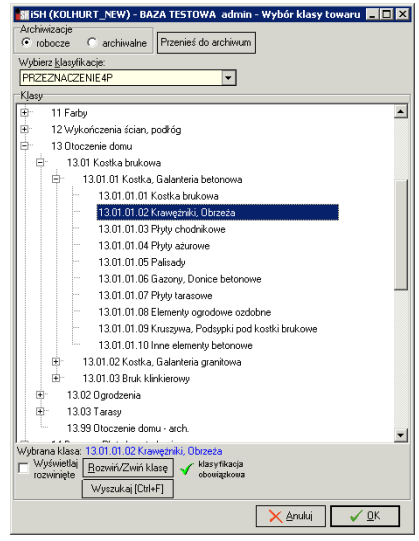

## <span id="page-3-1"></span>Dodanie wyboru wg. GTU oraz EAN na grupie towarów

W opcji <grupa towarów> lista dostępnych kryteriów (obrazek poniżej) została rozbudowana o "GTU" oraz "Kod kreskowy"

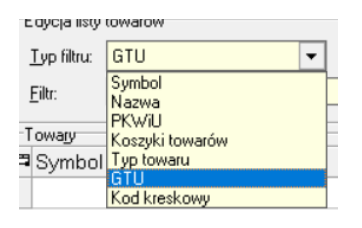

## Rozbudowa uprawnień w zakresie koszyków towarowych.

<span id="page-3-2"></span>Dotychczas koszyki towarowe mogły być edytowane tylko przez użytkownika, który go utworzył, co nastręczało problemów przy wykorzystywaniu koszyków, głównie w inwentaryzacjach i braku dostępności użytkownika, który taki koszyk wcześniej przygotował. Możliwe było także ograniczenie widoczności koszyka

poprzez oznaczenie go jako "prywatny" Aktualnie widocznością koszyków towarowych steruje parametr w konfiguracji: "Koszyki towarów: Widoczność koszyków kontekst użytkowników"

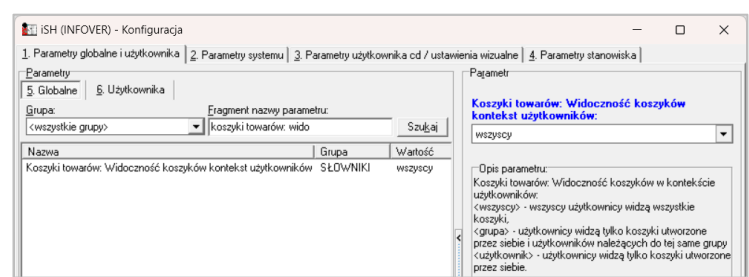

Parametr ten może przyjmować następujące wartości:

- <wszyscy> wszyscy użytkownicy widzą wszystkie koszyki
- <grupa> użytkownicy widzą tylko koszyki utworzone przez siebie lub użytkowników należących do tej samej grupy
- <użytkownik> użytkownicy widzą tylko koszyki utworzone przez siebie

Do tego dochodzą uprawnienia związane z koszykami. W gałęzi Towary → Koszyki towarowe, mamy uprawnienia ogólne związane z koszykami, które użytkownik może zastosować na "widocznych" dla niego koszykach, czyli może je przeglądać (Odczyt), Edytować, Dodawać, Usuwać.

W tej wersji dodane zostało dodatkowe uprawnienie "Przegląd koszyków wszystkich użytkowników". Włączenie tego uprawnienia "nadpisuje" ustawienia z konfiguracji i użytkownik z tym uprawnieniem widzi koszyki wszystkich użytkowników niezależnie od ustawienia w konfiguracji.

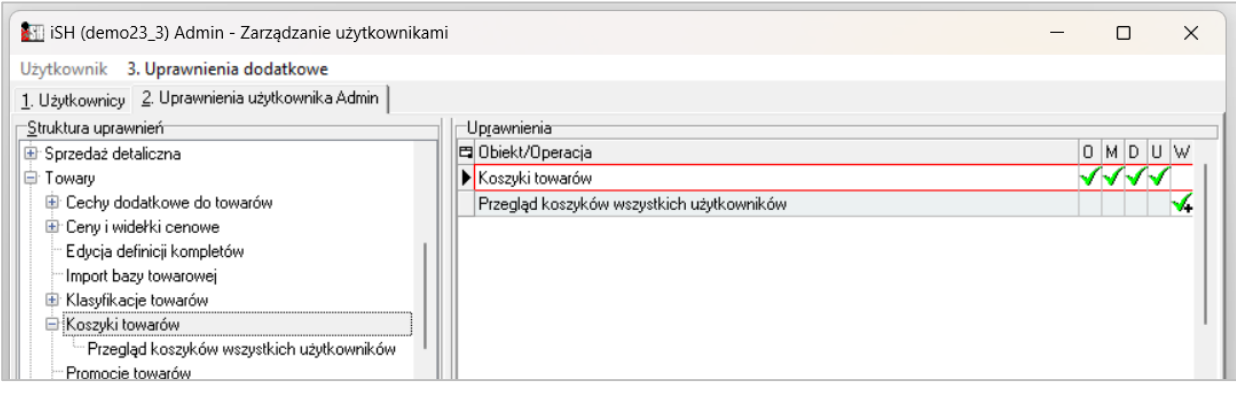

## Możliwość zmiany rodzaju wydania (WZ z/na RW, WUB z/na WZ)

<span id="page-4-0"></span>Mechanizm pozwalający na zmianę dokumentu magazynowego z jednego rodzaju na drugi w praktyce może być wykorzystywany np. w procesie rozliczania usług budowlanych.

Przykładowo, towar miał iść na realizację usługi budowlanej i został wydany dokumentem WUB a z czasem okazało się, że jednak ma być sprzedany i trzeba wystawiony dokument WUB zmienić na WZ. Inny przykład, to kiedy towar został wydany na dokument typu RW (np. na realizację inwestycji) a okazało się, że powinien być sprzedany i wówczas potrzeba RW zamienić na WZ.

Opcja umożliwiająca taką zmianę rodzaju dokumentu dostępna w oknie wydań, w menu *"Dokumenty -> Zmień dokument".* Operacja ta dostępna jest zarówno dla dokumentów zatwierdzonych, jak i niezatwierdzonych.

Po uruchomieniu opcji system iHurt wyświetla operatorowi okno pozwalające na ustalenie rodzaju dokumentu na jaki ma nastąpić zmiana. W przykładzie zaprezentowanym poniżej jest to zmiana z WZ (wydanie do sprzedaży) na WUB (wydanie po realizację usługi budowlanej):

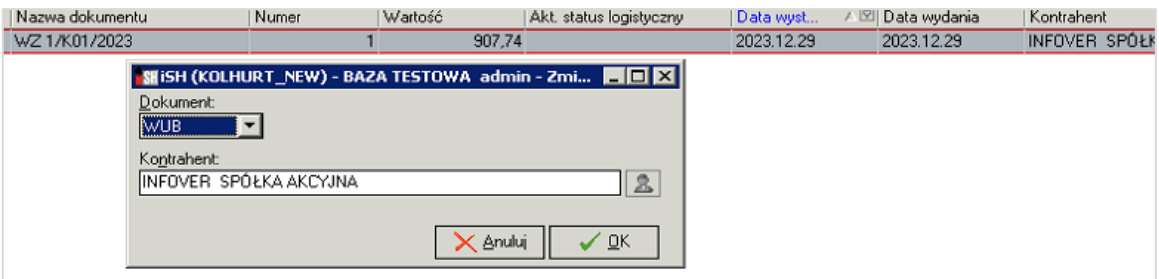

W przypadku zamiany z dok. typu RW (wewnętrzny) na dokument powiązany z kontrahentem (WZ/WUB):

1. Konieczne jest wybranie kontrahenta na jakiego nowy dokument ma zostać wystawiony. W tym przypadku – na oknie "Zmiana dokumentu" - aktywny jest przycisk "z ludzikiem" (rysunek obok), co powoduje wyświetlenie standardowego okna do wyboru kontrahenta.

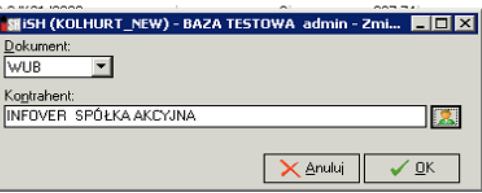

2. Dodatkowo w tym przypadku zmieniamy dok. wystawiony w cenach zakupu na dokument wystawiany w cenach sprzedaży. Dla takiego scenariusza ceny i ew. rabaty w nowym dokumencie są ustalone na podstawie warunków handlowych ustalonych dla wskazanego kontrahenta (cennik sprzedaży, rabatowanie)

**Dla dokumentów zatwierdzonych** technicznie operacja polega na:

- 1. Wystornowaniu "starego" dokumentu
- 2. Wystawieniu "nowego" dokumentu z zastosowaniem tych samych partii co w "starym".
- 3. Efektem końcowym operacji jest "wrzucenie" użytkownika w edycję "nowego" dokumentu (weryfikacja/odłożenie/zatwierdzenie).

To zagwarantuje odpowiednią walidację, np. w zakresie "Informacji związanych", bo np. mogą być informacje ustawione jako wymagane w RW, które nie były ustawione w WZ

(np. "Kto pobiera na własne potrzeby" i "W jakim celu pobiera")

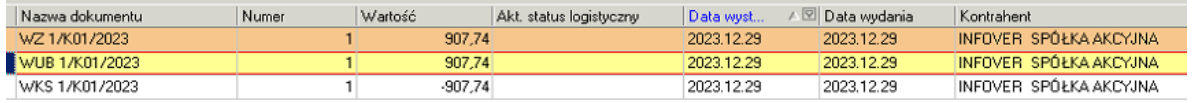

**Dla dokumentów niezatwierdzonych** (np. zamiana "zielonej" WZ na RW) – proces realizowany jest bez stornowania.

#### **UWAGI**

- 1. Zamiana typu dokumentu działa w ramach tylko jednego magazynu (przepinamy partie)
- 2. Zmiana nie dotyczy dokumentów typu "MM"
- 3. Operacja zamiany jest nieodwracalna, bo "stary" dokument przed wystawieniem "nowego" jest trwale stornowany.

## Wydruki faktur w języku angielskim

1. Parametry podstawowe 2. Parametry dodatkowe

<span id="page-5-0"></span>System iHurt w prezentowanej wersji został rozbudowany o możliwość wydruku faktur sprzedaży w języku angielskim. iSH (Infover Demo) - Wydruk dokumentów

W oknie ustalania parametrów wydruku udostępniony został dodatkowy parametr: "Wybór języka" (przykład na rysunku obok).

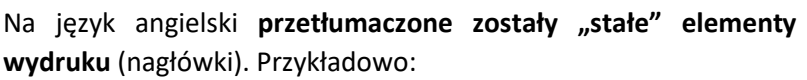

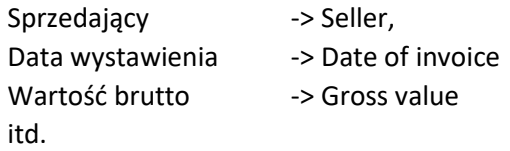

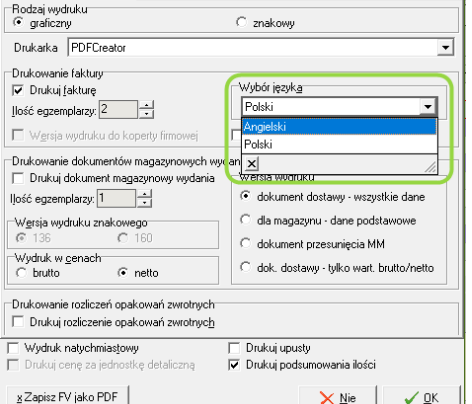

Tłumaczeniu nie podlegają elementy "zmienne", czyli dane prezentowane na fakturze.

Przykładowo, jeżeli w słowniku środków transportu mamy zdefiniowaną pozycję "Odbiór osobisty" i ten element zostanie wybrany do FV - na wydruku pojawi się wówczas:

Shipping: OSOB - Odbiór osobisty

Analogicznie sytuacja ma miejsce w przypadku formy płatności zdefiniowanej w słowniku jako "przelew" - na wydruku pojawi się wówczas:

Payment method: przelew

Tego typu przypadki można rozwiązać definiując w słownikach odpowiednie pozycje, np. "bank transfer" obok pozycji "przelew" i tę pozycję wybierać do FV, które będą drukowane w j. angielskim.

#### <span id="page-6-0"></span>Nazwy towarów (pozycji asortymentowych) w języku angielskim

**UWAGA**, dla przedstawionego poniżej scenariusza wymagane jest, aby w iHurt **włączony został moduł cech dodatkowych towarów.**

Zgodnie z ogólną zasadą, nazwy towarów nie są tłumaczone. Jeżeli jednak chcielibyśmy drukować angielskie nazwy asortymentów na fakturze, to jest możliwe pod warunkiem, że nazwy te przypiszemy do towarów jako ustaloną "Cechę dodatkową". Wymaga to uprzedniego uzupełnienia nazw towarów, w przeznaczonej do tego celu cesze dodatkowej (cesze zdefiniowanej jako tekstowa).

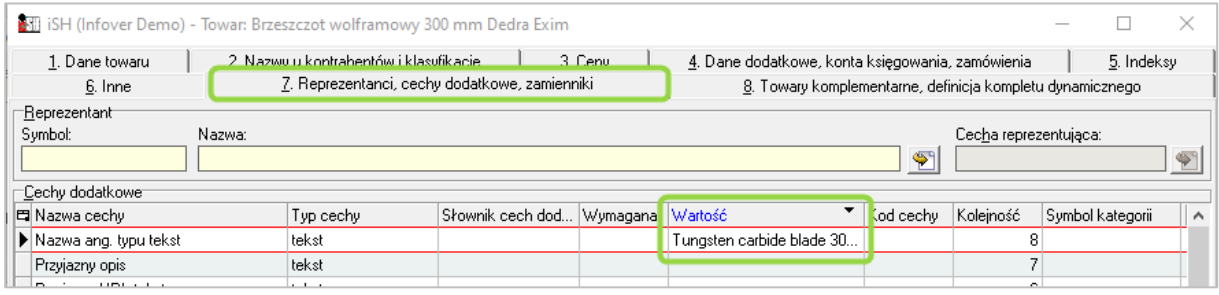

Cechę tę wskazujemy w konfiguracji iHurt w parametrze jak niżej

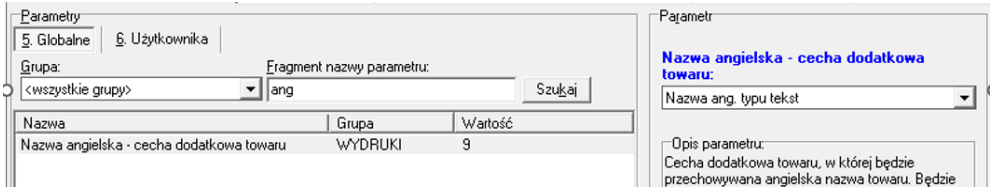

Po takiej konfiguracji dla wydruku faktur w języku angielskim dla nazwy towaru będzie działać zasada: najpierw *Cecha dodatkowa, a jak nie jest uzupełniona, wówczas Nazwa towaru z kartoteki*

Jeżeli zatem towar ma ustawioną cechę (ustaloną angielską nazwę), wówczas będzie drukowana ta cecha. Jak towar nie ma ustalonej cechy - będzie drukowana nazwa "podstawowa" ustalona w kartotece towaru.

Uzupełnienie cechy odpowiedzialnej za nazwę towaru j. angielskim nie ma wpływu na nazwy towarów drukowanych na fakturach w j. polskim.

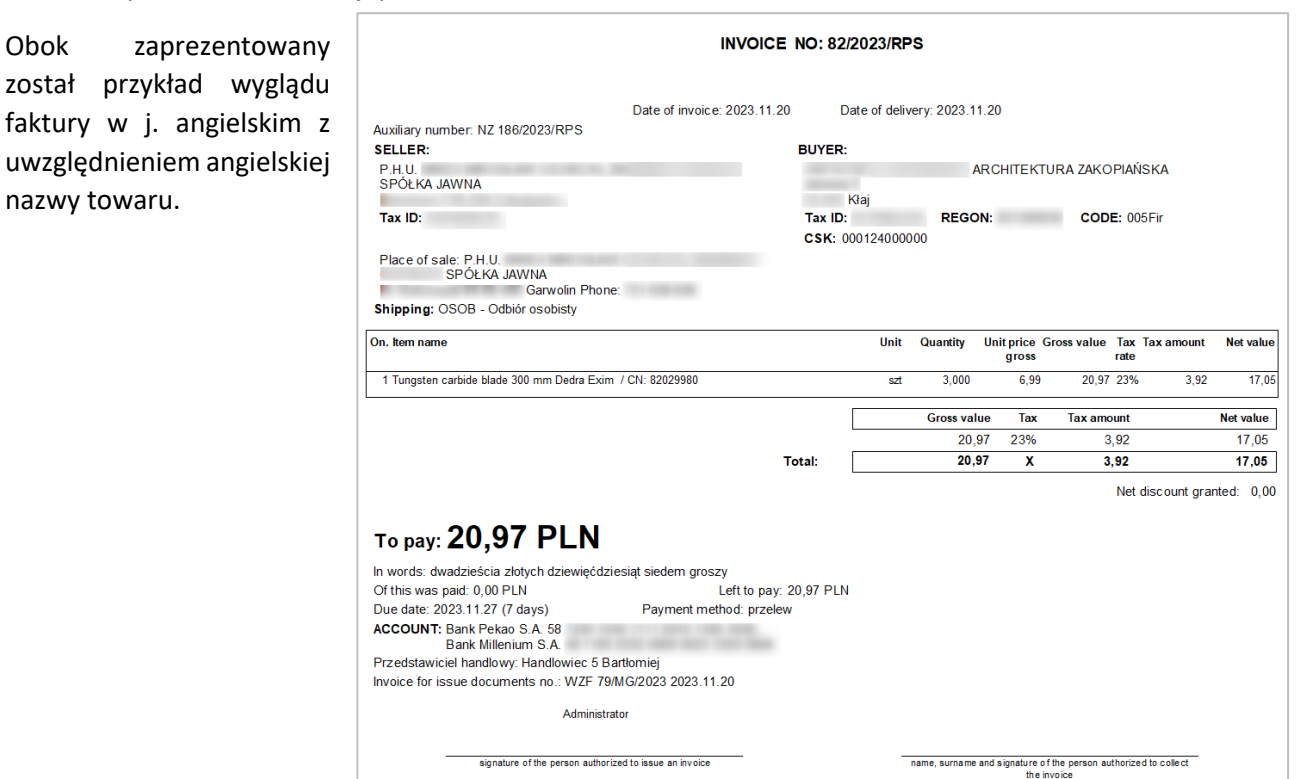

<span id="page-7-0"></span>Całość opisanego poniżej mechanizmu działa jako moduł dodatkowy ('MODUL\_TOWARY\_WYROZNIONE') uruchamiany przez Konsultantów Infover.

#### <span id="page-7-1"></span>Konfiguracja (ustawianie cech wyróżniających)

1. W konfiguracji iHurt ustawiamy **"ogólnofirmową" cechę wyróżniającą, typu logicznego** oraz kolor wyróżnienia.

Cecha "ogólnofirmowa" będzie stosowana jak nie będą działały wyróżnienia "dokładniejsze", czyli przypisane do PS/Oddziałów ("Dane firmy").

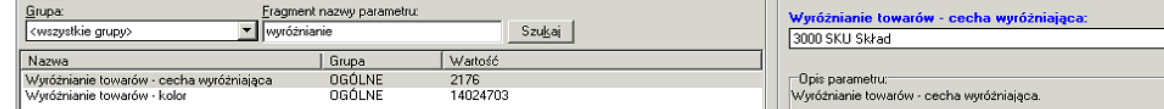

2. W "Dane firmy" ustawiamy **cechę wyróżniającą towary w kontekście danego Punktu Sprzedaży** (PS) albo Oddziału.

Ustawienie to ma miejsce na zakładce "2. Dane dodatkowe", w parametrze "Cecha wyróżniająca towary".

Zaprezentowany obok przykład obrazuje ustawienie cechy "3000 SKU Mrówka" dla PS "Mrówka Busko".

Jeżeli sprzedaż będzie prowadzona w kontekście rejestrów/magazynów przypisanych do tego PS –

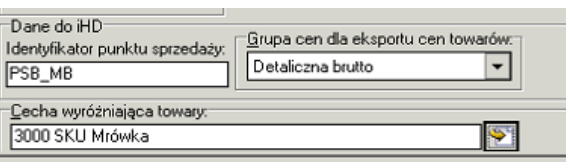

wyróżniane będą towary, które mają ustawione "TAK" w cesze "3000 SKU Mrówka". Jeżeli PS/Oddział nie będzie miał przypisanej cechy wyróżniającej, wówczas będzie działała cecha "ogólniejsza", czyli ta ustawiona w konfiguracji.

#### <span id="page-7-2"></span>Działanie wyróżnienia

1. Wybranym towarom **ustawiamy na TAK (włączamy) odpowiednie cechy.**

Dany towar może mieć ustawioną jedną cechę (np. jest towarem wyróżnionym tylko dla "Mrówek") lub więcej cech (2 lub 3), ponieważ jest towarem wyróżnionym dla wszystkich kanałów sprzedaży. W zaprezentowanym przykładzie poniżej są trzy towary mające włączone po jednej cesze (dla czytelności przykładu do nazwy dołożony został znacznik [M] (Mrówka) / [S] (Skład) / [P] (Profi). Jest również jeden towar wyróżniony wszystkimi 3 cechami ([M,S,P] w nazwie)

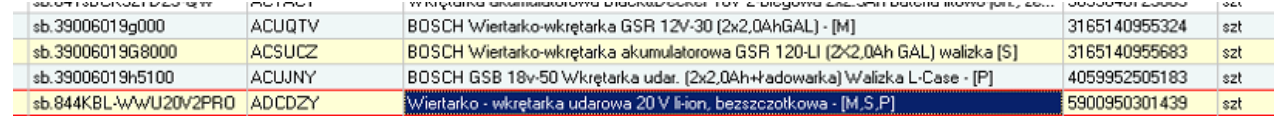

2. W oknie wyboru towarów do dokumentów (Zam. od odbiorcy / WZ / PG / FV) działa filtr "Towary wyróżnione" z opcjami jak na rysunku obok.

Jeżeli ustawimy go na <tylko wyróżnione>, wówczas na liście będą wyświetlane tylko towary wyróżnione, czyli mające włączoną odpowiednią cechę. Dodatkowo lista została

Wubór klasy towaru Towary wyróżnion Klasa Wybór klasy tulko wuróżr Uwzględniaj podklasy

rozbudowana o **kolumnę "Wyróżniony"** pokazującą zielone "fajki" dla towarów wyróżnionych. Przykład na rys. poniżej prezentuje listę "Towary w magazynie" dla magazynu "Mrówkowego".

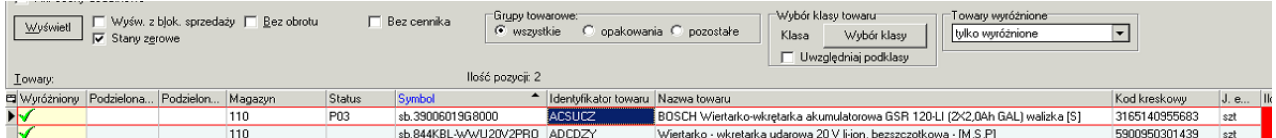

Poniżej zaprezentowana została ta sama lista ale wyświetlana dla magazynu "ogólnofirmowego", czyli działająca wg tego co zostało ustawione w konfiguracji ogólnej systemu iHurt (w rozważanym przypadku byłoby to "3000 SKU Skład")

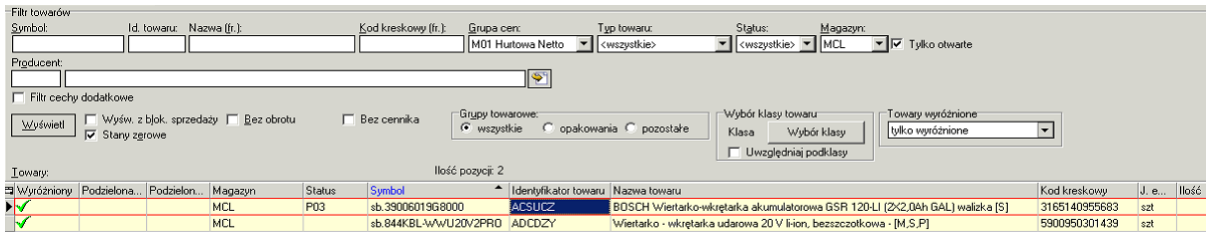

## Informacja o statusie towaru w oknie ustalania cen i pozycjach Faktury Zakupu (FZ)

#### <span id="page-8-0"></span>Okno wyceny towaru zostało rozbudowane o informacją prezentującą status towaru oraz kolor przypisany do tego statusu.

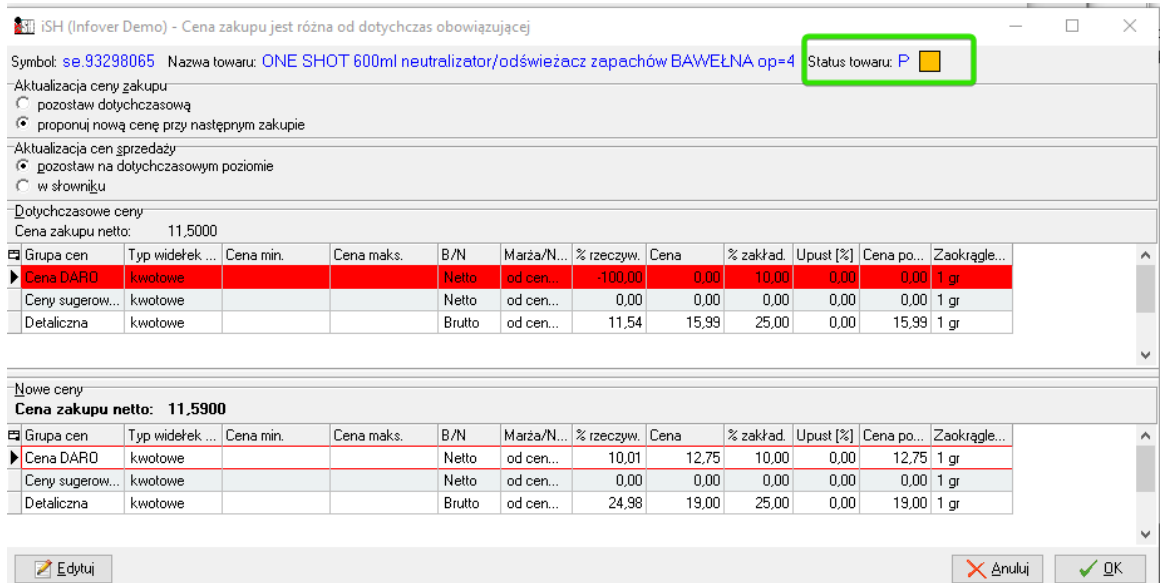

Lista pozycji faktury zakupu została rozbudowana o kolumnę prezentującą status towaru.

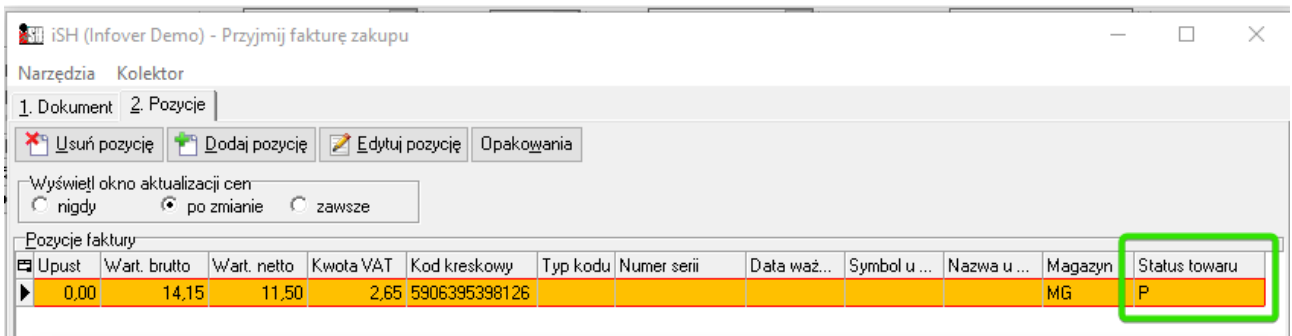

## Przeceny towarów – zatwierdzanie tylko zaznaczonych

<span id="page-8-1"></span>Okno "przeceny towarów" zostało rozbudowane o możliwość zmiany ceny zaokrąglonej tylko dla zaznaczonych towarów:

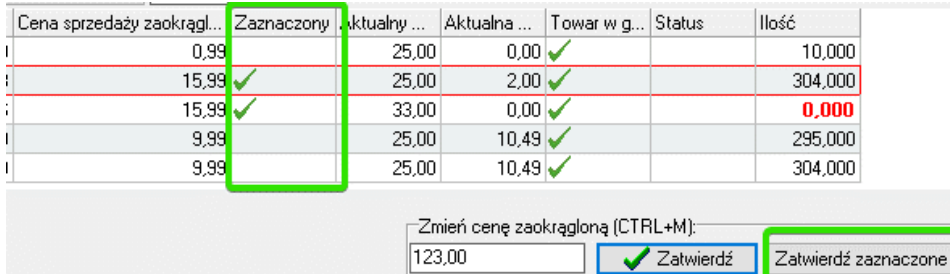

# <span id="page-9-0"></span>Zwrot VAT dla podróżnych – weryfikacja uzupełnionych pól przed wygenerowaniem pliku XML

W zakresie opcji zwrotu VATu dla podróżnych została dodana weryfikacja uzupełnienia pól obowiązkowych przed wygenerrowaniem pliku XML.

System - po kliknięciu przez operatora "Wygeneruj XML" zweryfikuje najpierw czy zostały wprowadzone wszystkie niezbędne informacje. Jeżeli któreś z pól nie zostało uzupełnione, wówczas plik nie zostanie wygenerowany a użytkownikowi zostanie wyświetlony stosowny komunikat informujący, które pola należy uprzednio uzupełnić.

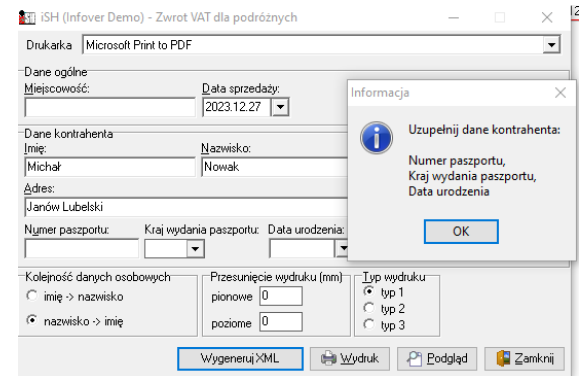

## Depozyty klientów - rozbudowa o możliwość zmiany kontrahenta

<span id="page-9-1"></span>W systemie iHurt dostępna jest opcja pozwalająca na przyjęcie sprzedanych klientowi towarów w depozyt. Jakiś czas temu opcja ta została rozbudowana o możliwość przyjmowania towarów w depozyt na podstawie paragonu. W tym przypadku do dokumentu PD (Przyjęcie w depozyt) podpowiadany jest kontrahent z paragonu. Jeśli PG nie ma ustawionego KTH (PG jest na "Detalistę") wówczas trzeba wskazać kontrahenta.

W praktyce okazało się, że dodatkowo zachodzi potrzeba zmiany tego kontrahenta. Chodzi np. o sytuację rabatowania na kartę dużej rodziny z wykorzystaniem "technicznego" kontrahenta detalicznego "Karta dużej rodziny" (KTH, który ma ustawione rabaty). Jeżeli z takiego PG chcemy utworzyć depozyt to podpowiada się kontrahent z PG (np. ten "techniczny") ale można go zmienić na "konkretnego" kontrahenta, dla którego jest depozyt.

## Możliwość wydruku arkusza spisowego wg kolejności tworzenia pozycji

<span id="page-9-2"></span>Sposób sortowania pozycji na wydruku arkuszy spisowych inwentaryzacji został rozbudowany o możliwość ich posortowania wg kolejności dodawania pozycji do arkusza, czyli tak jak widzimy to na liście (gridzie) w systemie iHurt.

Opcja ta może być pomocna np. w sytuacji weryfikowania spisów wykonanych urządzeniami mobilnymi. W takim przypadku pozycje w arkuszu są w takiej kolejności w jakiej były one spisywane. Wydruk w takiej samej kolejności ułatwia lokalizację poszczególnych towarów, których zliczenie chcemy zweryfikować

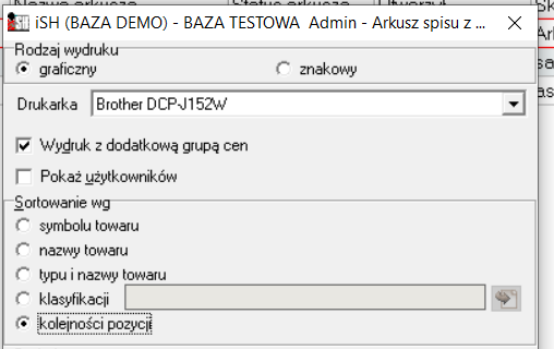

## Tworzenie proformy z zamówienia

<span id="page-10-0"></span>System iHurt został rozbudowany o narzędzie pozwalające wystawiać proformę na podstawie danych zapisanych we wcześniej wystawionym zamówieniu od odbiorcy.

W oknie zarządzania zamówieniami od odbiorców, w menu "Zamówienia/Oferty", dodana została opcja "Wystaw proformę do zam. odb.". Opcja ta działa tylko na zamówieniach, gdzie zamawiającym jest kontrahent. Opcja działa niezależnie od statusu zamówienia.

Po uruchomieniu opcji system wyświetla okno pozwalające na ustalenie czy proforma na być wystawiona w cenach netto, czy brutto. Po właściwym ustawieniu "kropki" i kliknięciu "Wystaw", system iHurt tworzy proformę na podstawie wskazanego zamówienia od

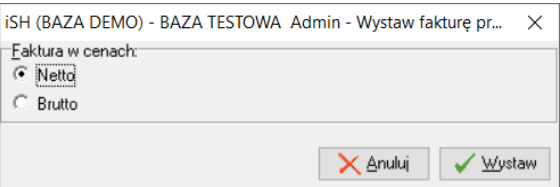

odbiorcy i "wrzuca" użytkownika w okno wystawiania proformy. Użytkownik weryfikuje i ew. uzupełnia / zmienia parametry a następnie zatwierdza proformę. Po zamknięciu okna wystawiania proformy użytkownik nadal pracuje na liście zamówień - wystawianie proformy nie "przenosi" użytkownika do okna faktur.

#### **UWAGA**

Proforma wystawiana jest na bazie danych ze wskazanego zamówienia, ale po wystawieniu nie jest już w żaden sposób systemowo powiązana z tym zamówieniem. W szczególności należy więc mieć na względzie, że zmiana parametrów zamówienia nie ma wpływu na parametry faktury proformy i odwrotnie.

## Import pozycji do FV – stawka VAT zależna od rodzaju rejestru

<span id="page-10-1"></span>Podczas importu pozycji do faktury sprzedaży, stawka VAT towarów przypisywana będzie w zależności od tego, do jakiego rejestru importowane są dane pozycje.

Przykłady:

• **Sprzedaż B2B na firmę zagraniczną**

Jeżeli pozycje są importowane do faktury utworzonej w rejestrze o typie "Sprzedaż wewnątrzwspólnotowa" z uzupełnionym miejscem dostawy "Dostawa UE", towary zostaną dodane ze stawką VAT 0%.

• **Sprzedaż OSS** Jeżeli pozycje są importowane do faktury utworzonej w rejestrze o typie "Sprzedaż OSS", wtedy stawka VAT jest pobierana z konfiguracji tego rejestru.

## Obsługa sprzedaży w ramach VAT OSS

<span id="page-10-2"></span>System iHurt został rozbudowany o możliwość prowadzenia sprzedaży VAT OSS, czyli sprzedaży do klientów detalicznych znajdujących się na terenie Unii Europejskiej z uwzględnieniem stawek VAT krajów wewnątrzwspólnotowych.

Prowadzenie sprzedaży OSS jest możliwe z dwóch miejsc:

- 1. Wystawienie faktury na klienta z poziomu okna faktur sprzedaży
- 2. Import zamówień od odbiorców z BaseLniker za pomocą aplikacji INSIGNUM Integrator.

## <span id="page-11-0"></span>Przygotowanie rejestru sprzedaży

Chcąc skonfigurować rejestr sprzedaży pod OSS, należy wybrać rodzaj rejestru jako "Sprzedaż OSS". Po dokonaniu tego wyboru aktywuje się sekcja "Nominalna stawka VAT kraju", gdzie uzupełniamy "Kod kraju" oraz stawkę VAT obowiązującą w danym kraju.

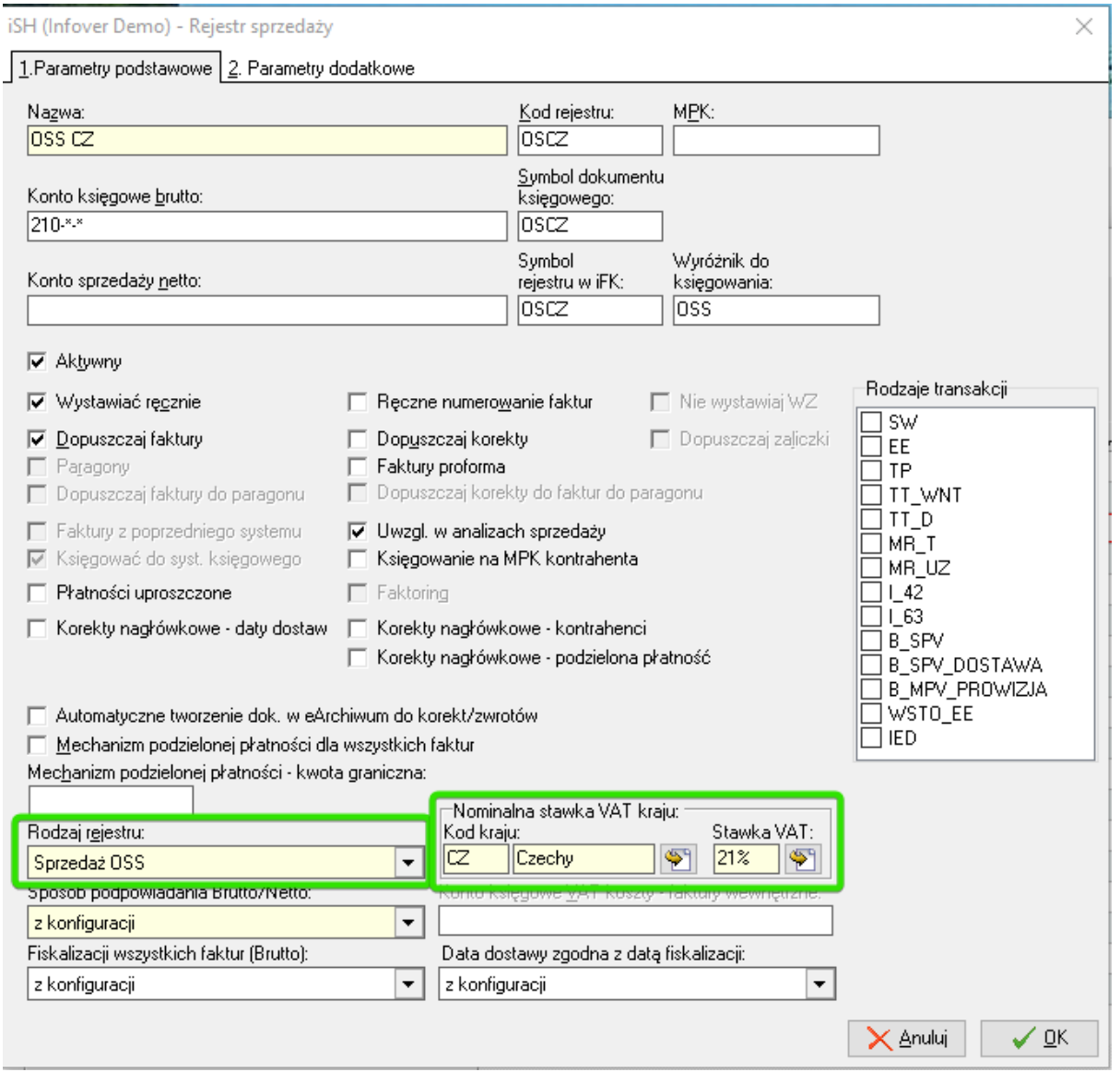

Warto zwrócić uwagę aby nie przypisywać iSH (Infover Demo) - Stawka VAT stawki VAT do towaru, pozostawiając niezaznaczoną odpowiednią opcję na formularzu dodawania stawki VAT.

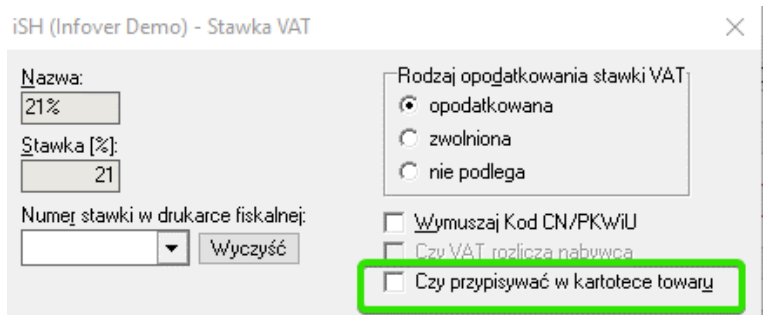

W jednym rejestrze OSS mogą znajdować się zarówno faktury jak i korekty. Jeżeli konieczne jest założenie oddzielnych rejestrów do faktur i korekt, wówczas konieczne jest ustawienie następującej konfiguracji w rejestrach:

Rejestr faktur: Dopuszczaj faktury: TAK Dopuszczaj korekty: NIE

Rejestr korekt: Dopuszczaj faktury: NIE Dopuszczaj korekty: TAK

#### <span id="page-12-0"></span>Wystawianie faktury sprzedaży

Podczas wystawiania faktury sprzedaży, ważne jest, aby kontrahent, na którego wystawiamy fakturę, miał ustawiony, zgodny kod kraju z kodem kraju, jaki podany został w rejestrze OSS.

Kod kraju w kartotece kontrahenta uzupełniany jest na pierwszej zakładce w lewym dolnym rogu:

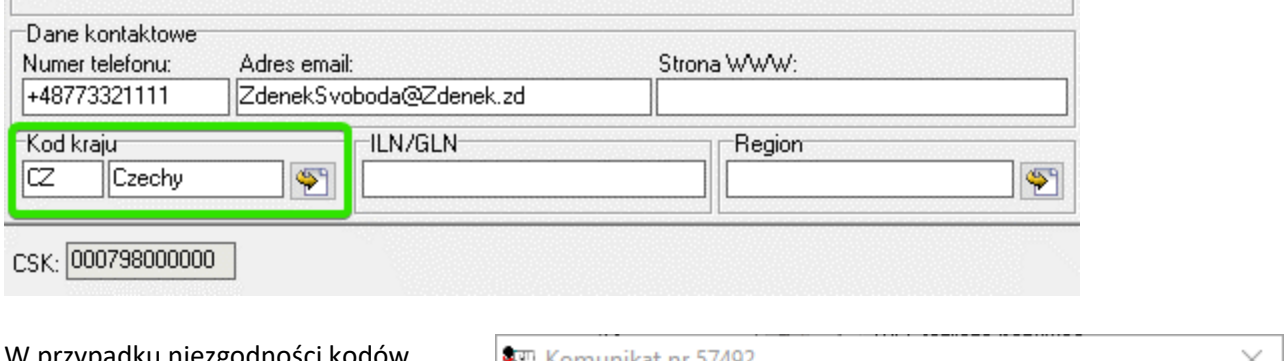

W przypadku niezgodności kodów kraju, system poinformuje operatora stosownym komunikatem:

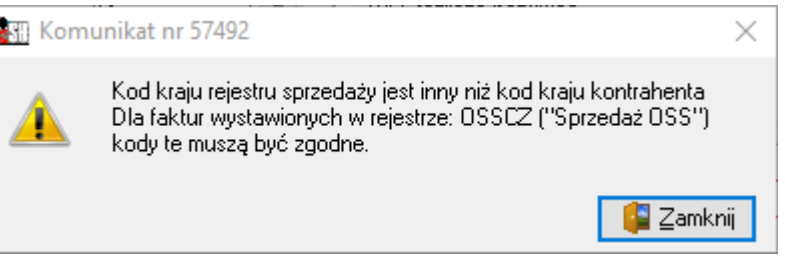

## <span id="page-12-1"></span>Realizacja zamówień od odbiorców

Na liście zamówień od obiorców zostały dodane dwie nowe kolumny: Waluta oraz Kod kraju Wspomniane kolumny znajdują się na końcu listy kolumn.

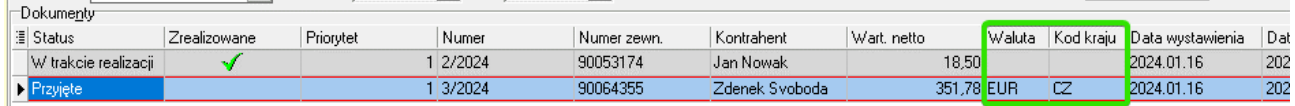

Waluta oraz Kod kraju uzupełniana jest wyłącznie przez moduł INSIGNUM Integrator podczas importu zamówienia "z zewnątrz" (np. z BaseLinkera), dlatego nie ma możliwości zarządzania tymi wartościami z poziomu iHurt. Służą one do określenia waluty oraz wyznaczenia rejestru OSS, podczas dalszej realizacji zamówienia.

#### <span id="page-12-2"></span>Procedura VAT OSS a iFK

W ramach procedury OSS system iFK został rozbudowany o obsługę takiej sprzedaży w następującym zakresie:

- 1. Oznaczenie wybranych rejestrów VAT sprzedaży krajowej flagą: Rejestr dla procedury OSS.
- 2. Wykluczenie zapisów z rejestrów oznaczonych procedurą OSS przy generowaniu: JPK\_V7M i JPK\_V7K
- 3. Wykluczenie rejestrów oznaczonych procedurą OSS na raporcie generowanym pod JPK.
- 4. Umożliwienie generowania indywidualnych raportów rejestrów VAT sprzedaży krajowej z uwzględnieniem wartości w waluty. Opcja ta udostępniona została tylko na raportach napisanych w technologii ".NET".

## Informacja o stanie magazynowym na dokumencie wydania

<span id="page-13-0"></span>Na wydruku dokumentów wydania dodano możliwość wydruku dwóch kolumn prezentujących aktualny stan magazynowy oraz ilość zarezerwowaną. Poniżej zaprezentowany został przykładowy obraz z wydrukiem:

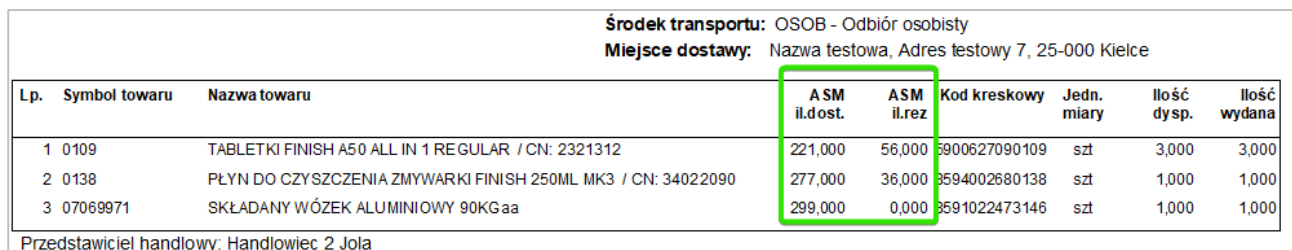

Aby pojawiły się dane w kolumnach, w pierwszej zakładce należy wybrać wersję wydruku "dla magazynu – dane podstawowe" – stan magazynowy jest widoczny tylko w tej wersji wydruku.

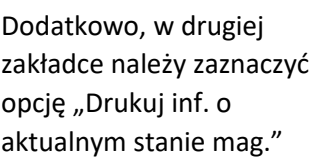

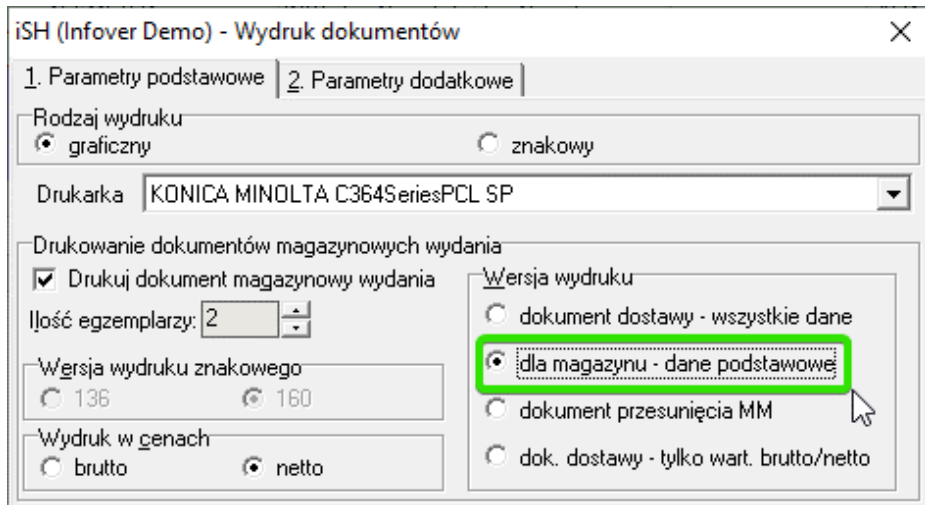

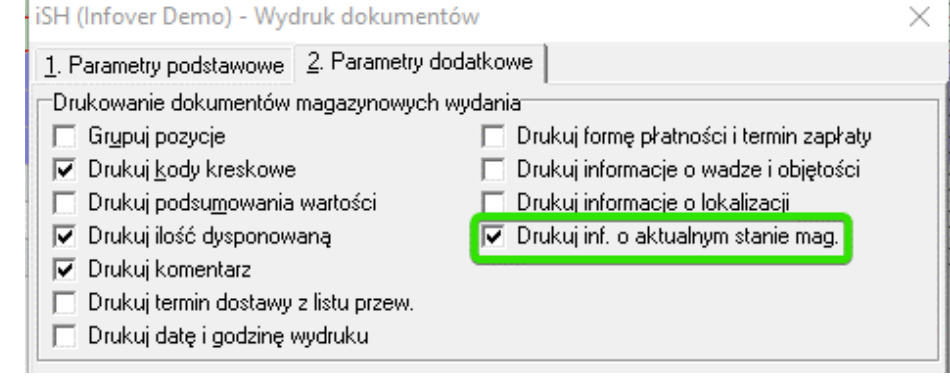

Stosując wydruk stanu magazynowego na dokumentach wydania, należy pamiętać, że prezentowany stan magazynowy jest aktualny na moment wykonania wydruku.

Życzymy owocnej pracy z użyciem naszych systemów

*Zespół Infover*